# **REGISTRO DE SUCESIONES A TRAVEZ DEL PORTAL WEB**

## **SUPERINTENDENCIA DE NOTARIADO Y REGISTRO**

## **AGOSTO DE 2012**

# **SEÑORES NOTARIOS**

POR MEDIO DE LA PLATAFORMA WEB CON QUE CUENTA LA ENTIDAD PUEDE INGRESAR LAS SUCESI0NES SOLITADAS EN SU NOTARIA ATRAVES DEL SIGUIENTE VINCULO, DESDE SU EXPLORADOR O NAVEGADOR DE INTERNET PREFERIDO.

Suceciones.supernotariado.gov.co/sucesiones

APARTIR DE ESTE VINCULO POR FAVOR VERIFICAR EL INSTRUCTIVO ADJUNTO, EL CUAL LE INDICARA PASO A PASO LAS DIFERENTES ETAPAS PARA SU REGISTRO Y/0 CONSULTA DE SUCESIONES REALIZADAS EN SU NOTARIA.

### **MANUAL DE USUARIO REGISTRO Y CONSULTA DE SUCESIONES**

Mediante el uso de credenciales válidas para los campos **Usuario** y **Contraseña** se podrá acceder a la aplicación de **Registro y Consulta de Sucesiones**.

#### Registro y Consulta de Sucesiones

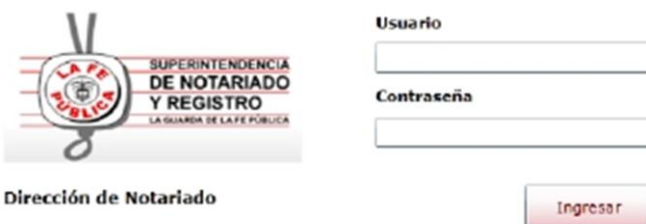

Al ingresar a la aplicación en la bandeja de entrada encontrará las opciones de

menú **Sucesiones** (Registrar, Editar), **Consultas** (Básicas, Por Criterios, Estadísticas), y **Salir**.

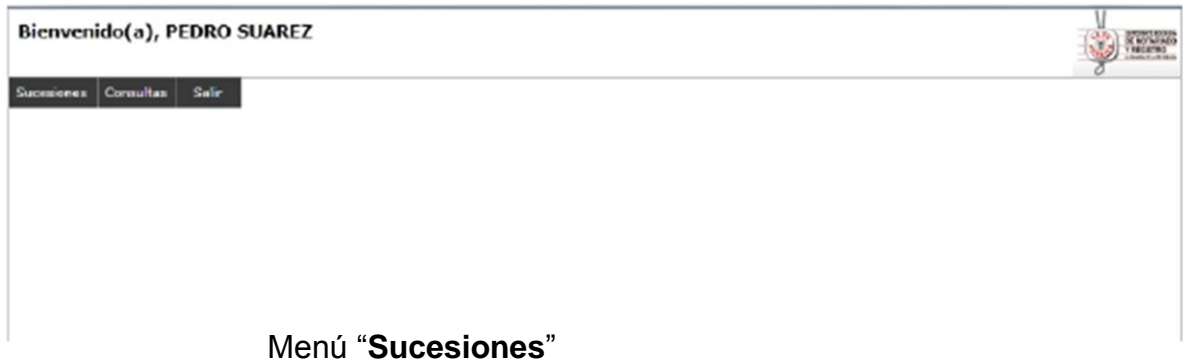

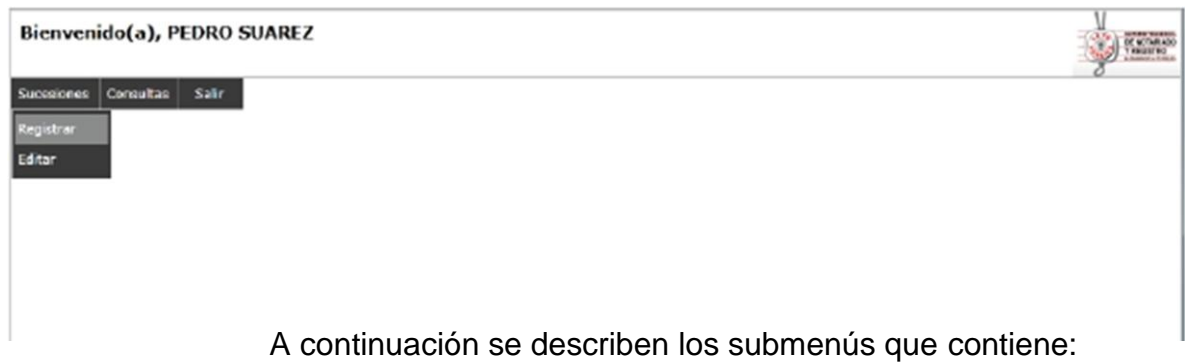

Sub Menú "**Registro**"

Permite registrar una sucesión mediante el diligenciamiento de los campos que se muestran en el formulario.

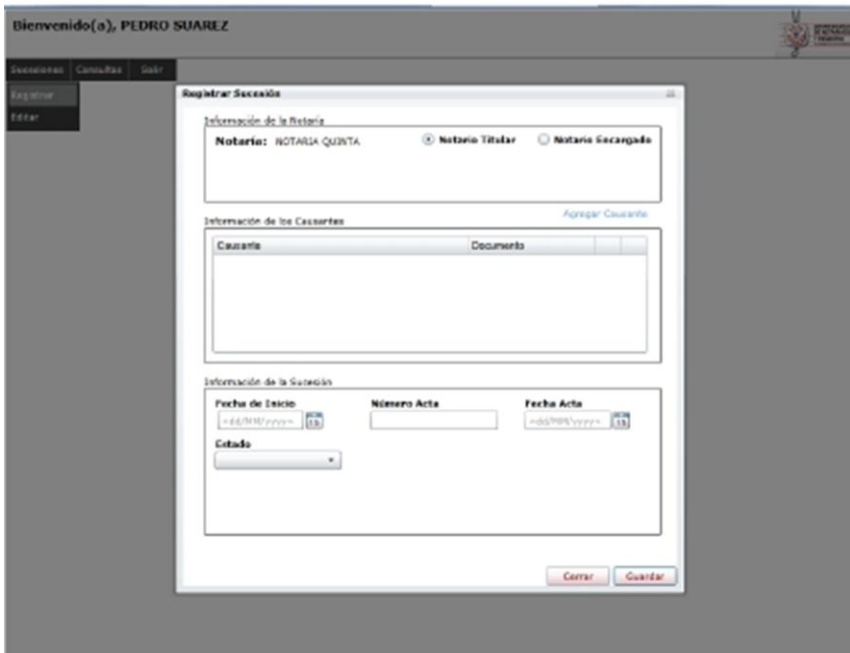

Para cuando se selecciona la opción de **NOTARIO ENCARGADO** en la sección de **INFORMACION DE LA NOTARÍA**, aparecen los campos **NOMBRE COMPLETO DEL ENCARGADO** y **NO. IDENTIFICACION**.

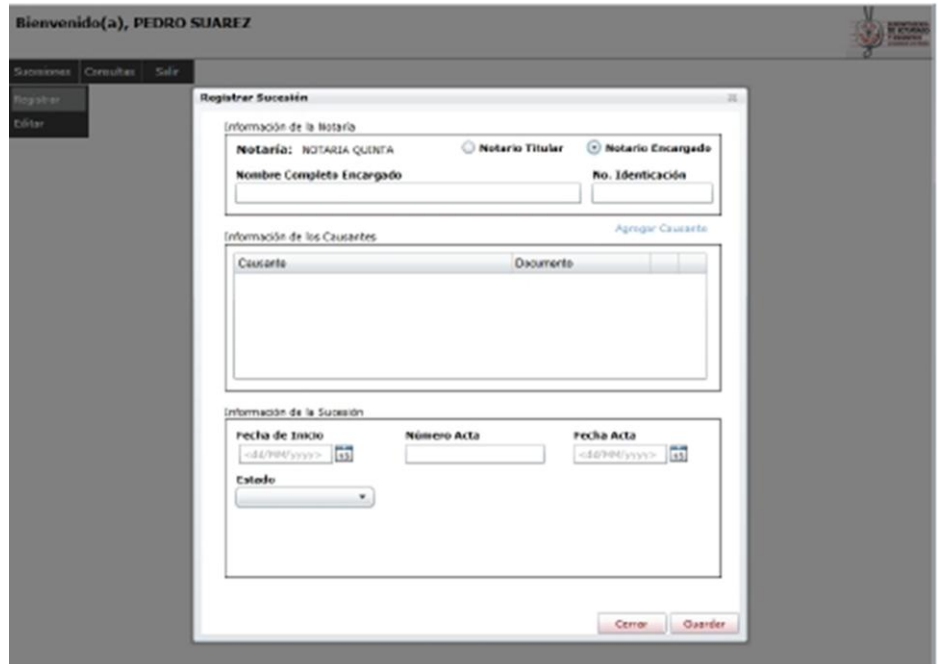

Para añadir uno más causantes dar clic sobre el link **Agregar Causante**, se abrirá una nueva ventana donde se solicitan los datos PRIMER NOMBRE, SEGUNDO NOMBRE, PRIMER APELLIDO, SEGUNDO APELLIDO, TIPO IDENTIFICACION, NO. IDENTIFICACION, TELEFONO CONTACTO y DIRECCION.

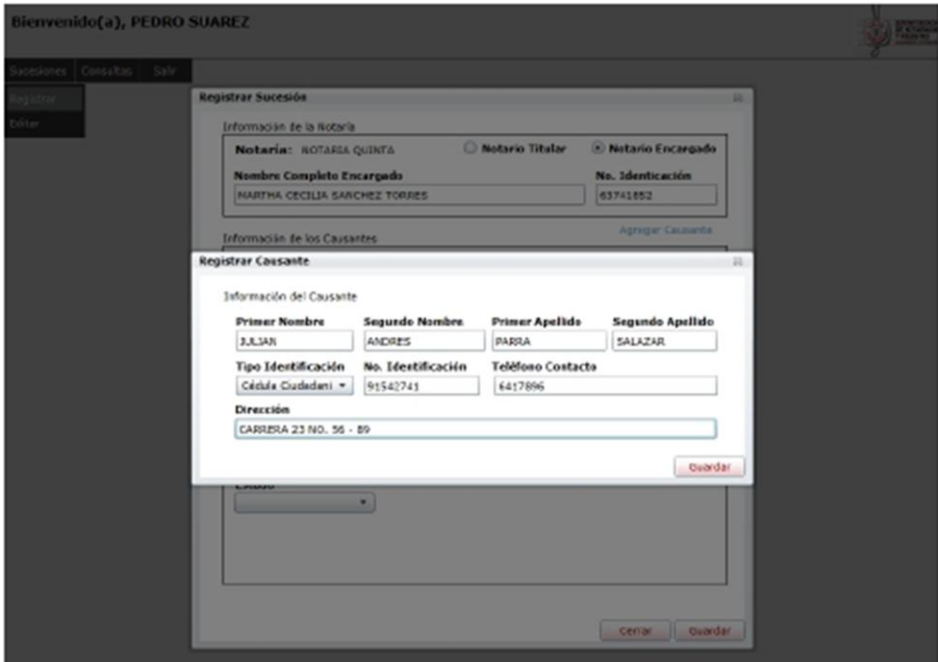

Después de diligenciar todos los campos, dar clic sobre el botón GUARDAR, se cerrará la venta y en la grilla se cargará el nuevo causante.

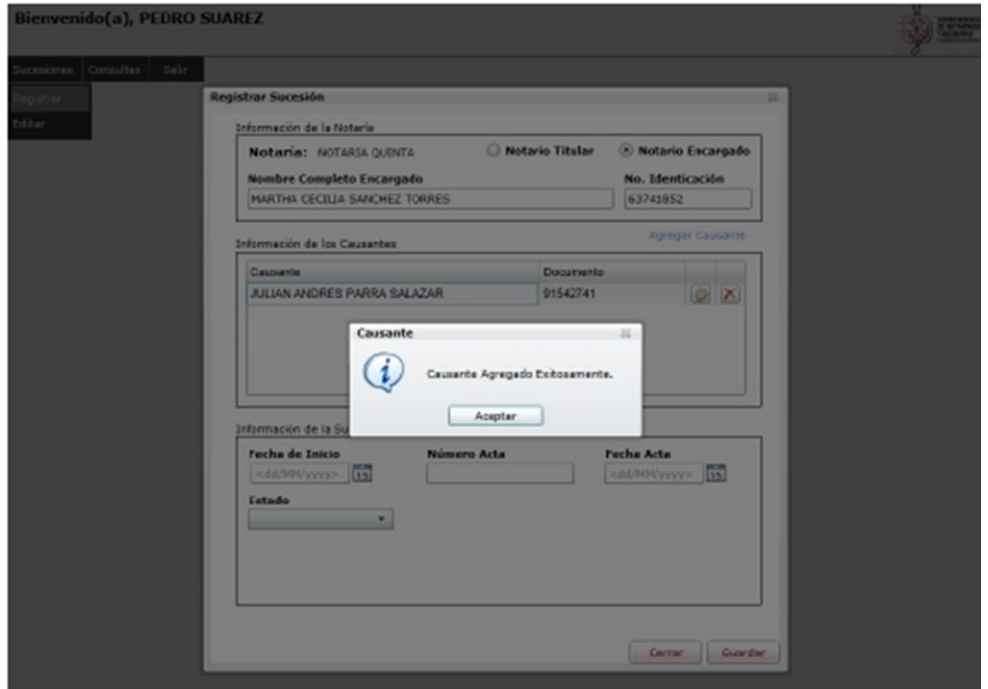

Se permite editar y eliminar un causante, para esto dar clic en el icono respectivo en la grilla.

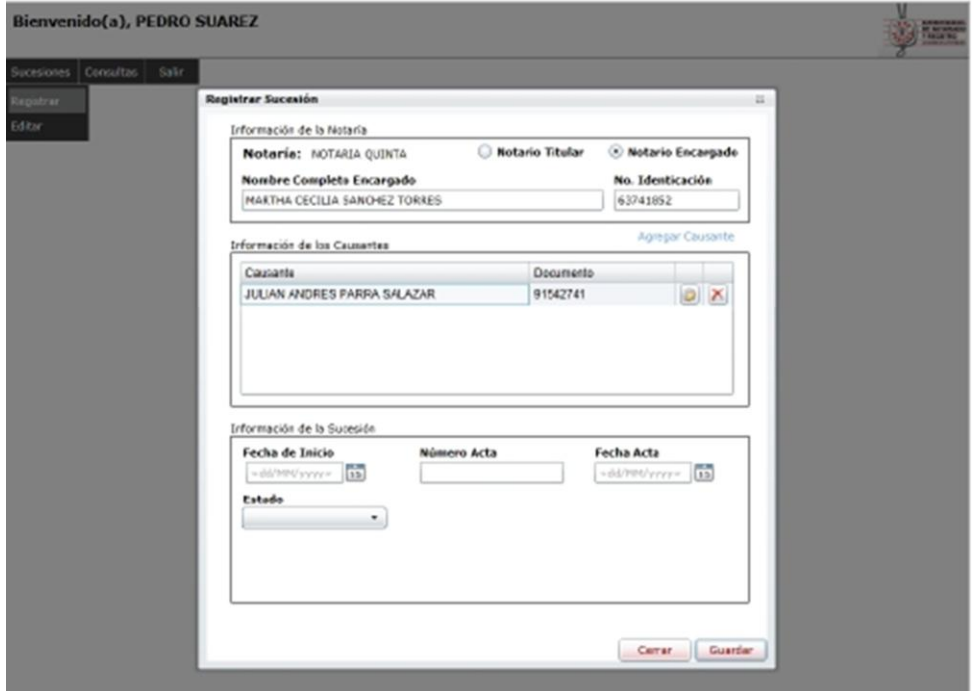

Para cuando se selecciona en el combo **ESTADO** la opción de **TERMINADA**, aparecen los campos **CAUSA DE TERMINACION**, **DOCUMENTO TERMINACIÓN**, **FECHA DOCUMENTACIÓN** y **NÚMERO DOCUMENTO.**

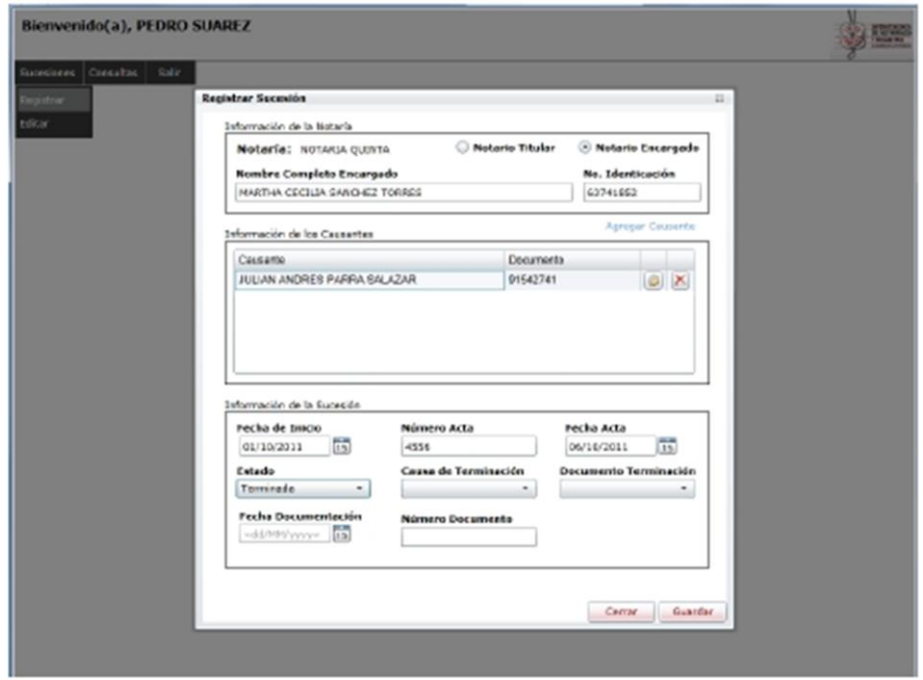

Clic en el botón guardar para finalizar el proceso de registro de la sucesión.

Sub Menú "**Editar**"

Permite realizar la búsqueda de las sucesiones registradas en el sistema, contiene las siguientes opciones como filtro **Nombre del Causante**, **Documento del Causante**, **Número de Acta**, **Fecha de Inicio**, **Rango de Fechas de Inicio**.

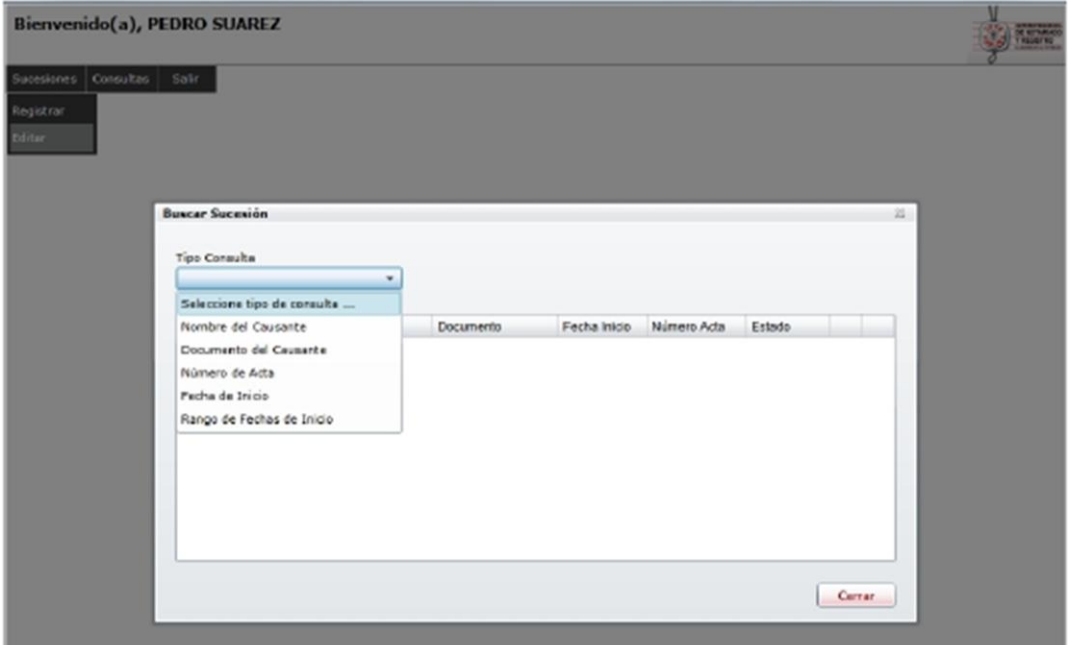

Cuando se muestra en pantalla los registros arrojados por la consulta, se puede ya sea **ELIMINAR** o **EDITAR** la sucesión.

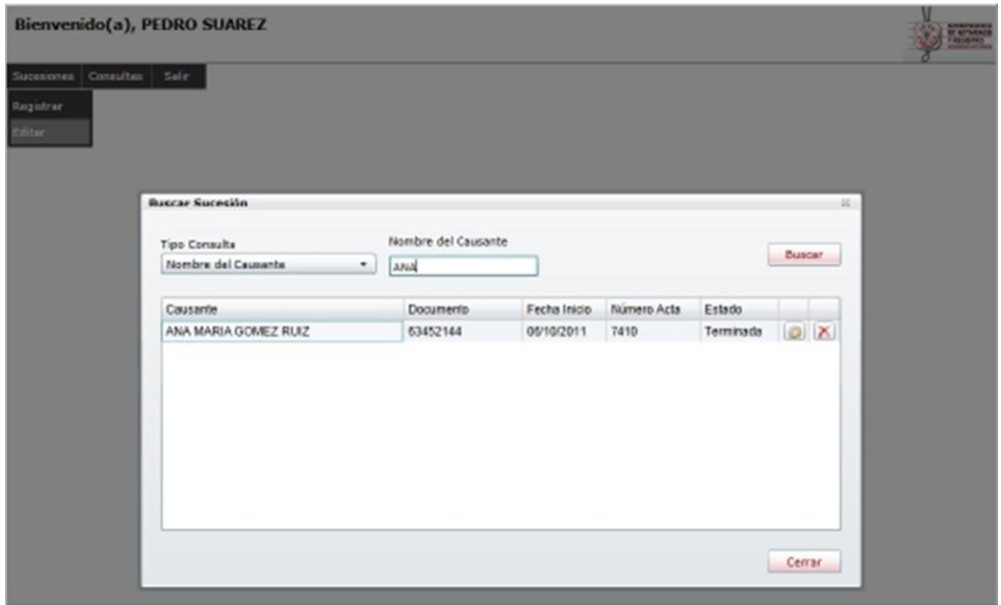

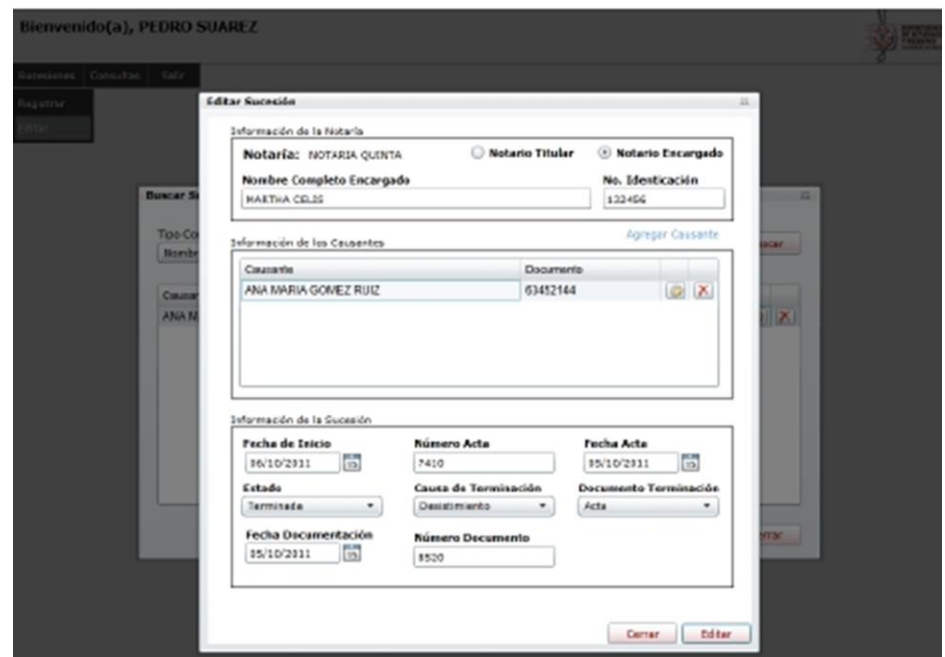

### Menú "**Consultas**"

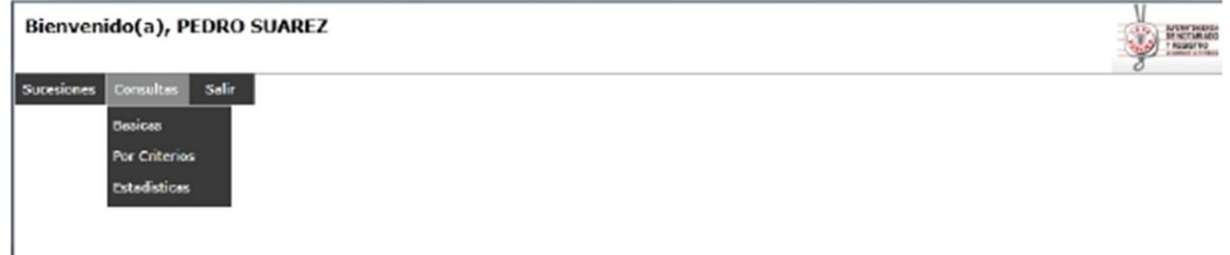

A continuación se describen los submenús que contiene:

#### Sub menú "**Básica**"

Permite realizar la búsqueda de las sucesiones registradas en el sistema, contiene las siguientes opciones como filtro **Nombre del Causante**, **Documento del Causante**, **Número de Acta**, **Rango de Fechas de Inicio**, **Rango de Fechas de Terminación**.

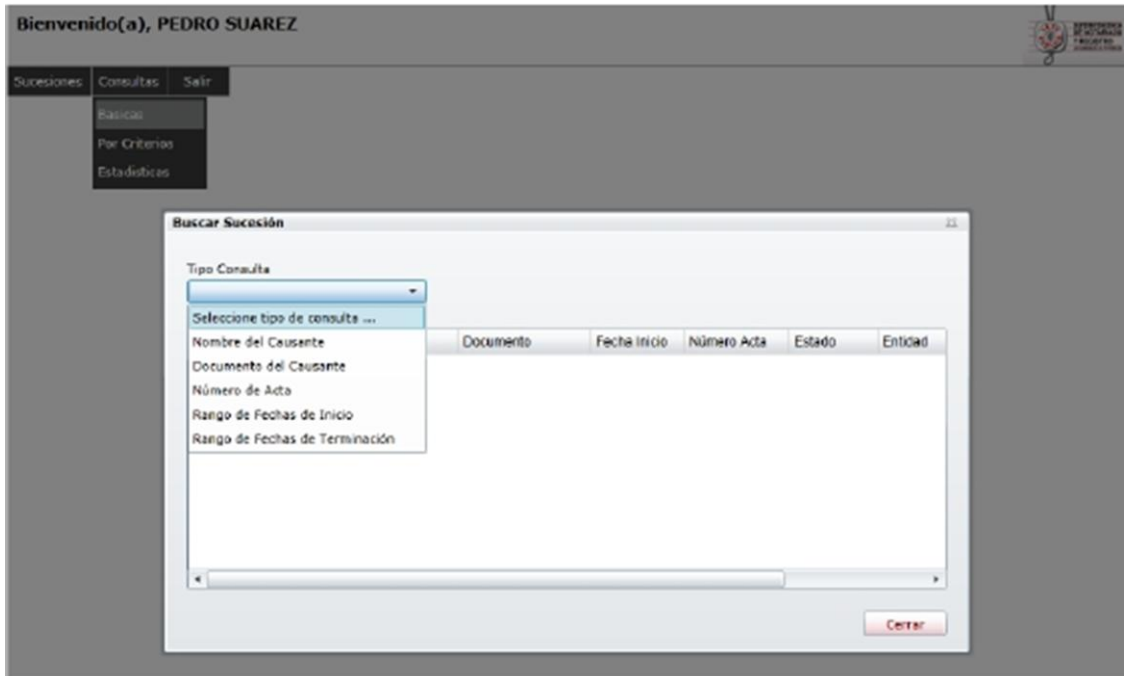

Cuando se muestra en pantalla los registros arrojados por la consulta, se pueden visualizar los datos de la Sucesión.

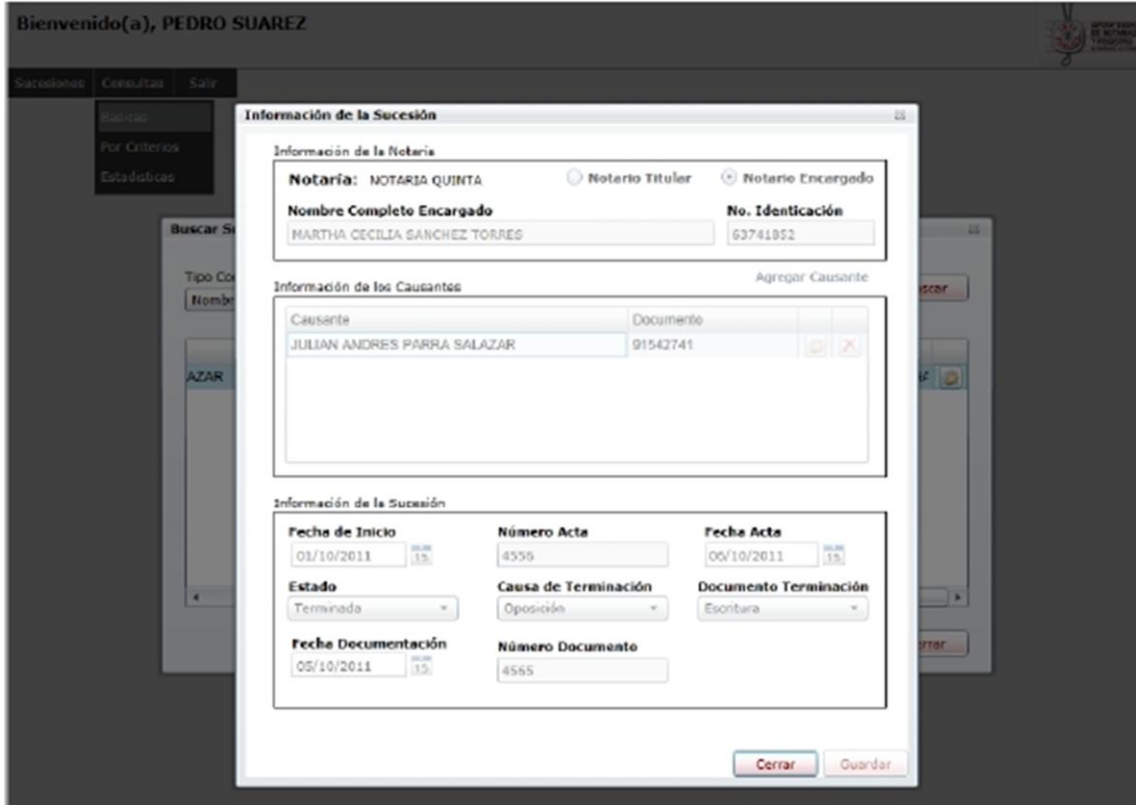

Sub menú "**Por Criterios**"

Permite realizar la búsqueda de las sucesiones registradas en el sistema, contiene las siguientes opciones como filtro para la consulta: **Departamento**, **Ciudad**, **Notaria**, **Estados**, **Buscar Por**

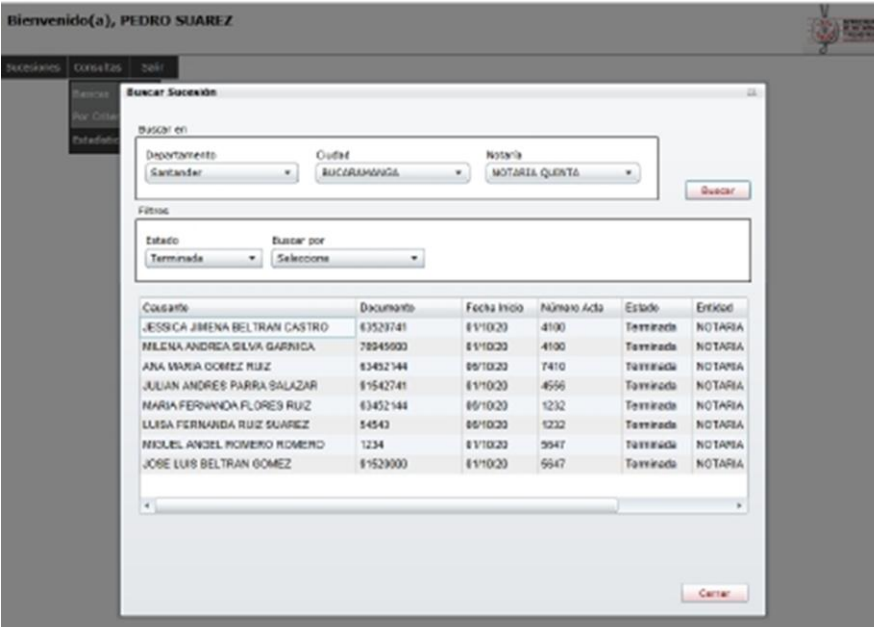

Cuando se muestra en pantalla los registros arrojados por la consulta, se pueden visualizar los datos de la Sucesión.

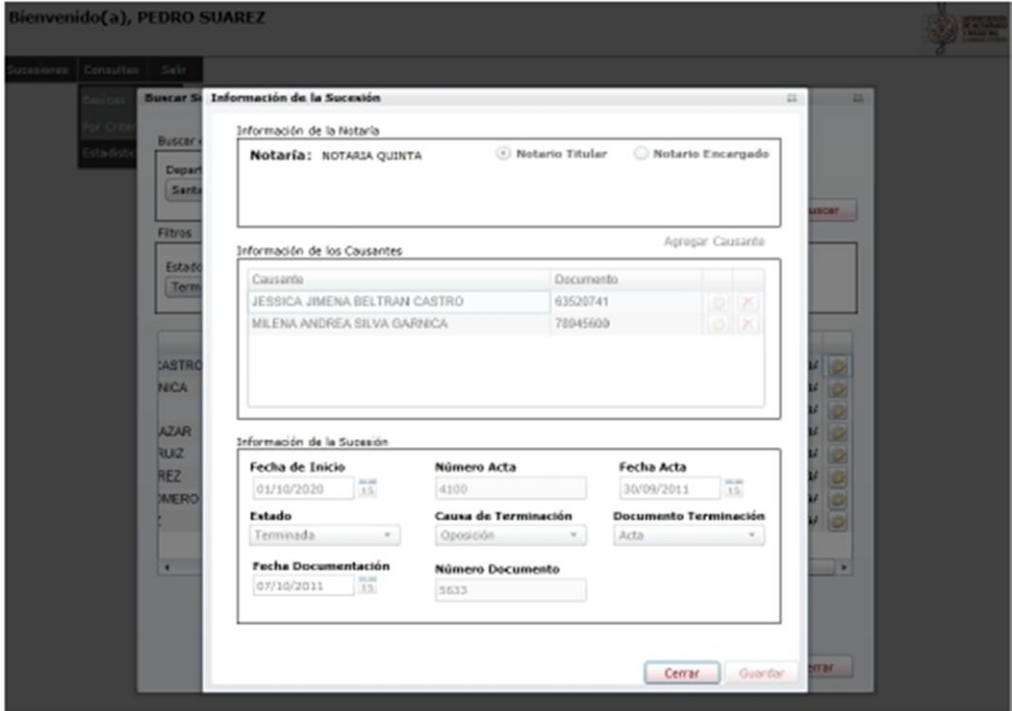

Sub menú "**Estadística**"

Permite realizar la búsqueda de las sucesiones registradas en el sistema, contiene las siguientes opciones como filtro para la consulta: **Departamento**, **Ciudad**, **Notaria**.

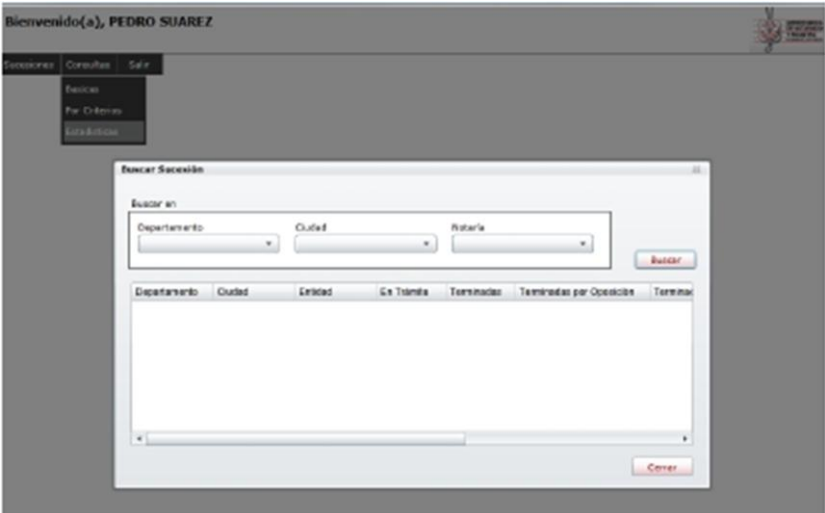

Al realizar la búsqueda se muestra la cantidad de sucesiones que están **en trámite**, **terminadas**, **terminadas por oposición**, **terminadas por desistimiento**, **terminados por escritura pública** y el **total de sucesiones**.

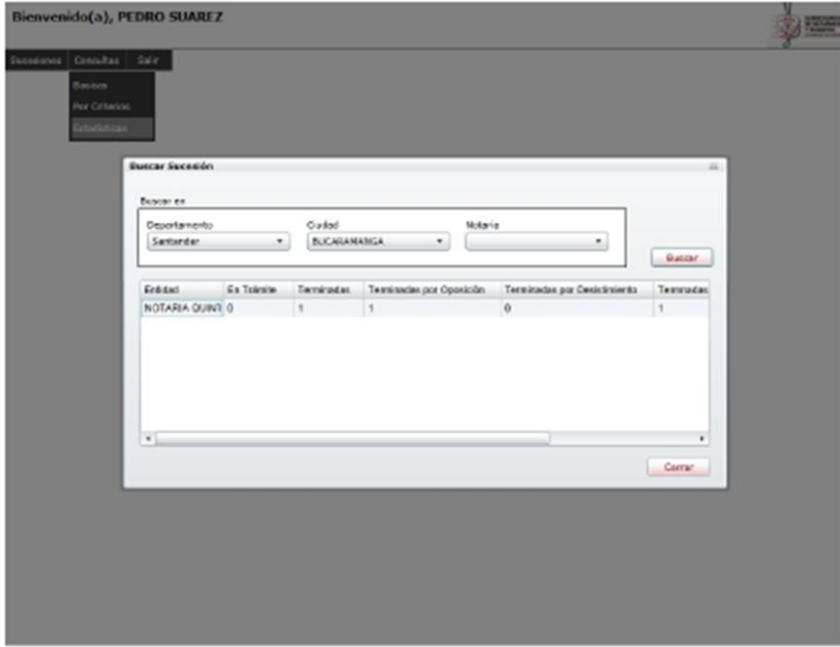

Menú "**Salir**"

Cierra la sesión y envía al formulario de inicio de sesión.